# Group Matching

LastModified on 02/11/2022 10:24 am EST

#### STEP<sub>1</sub>

From Qooper Admin Dashboard, select Groups. Click "create" to create a new group. The image we've used for groups is White HBA logo purple background no text.jpg  $\textcircled$ 

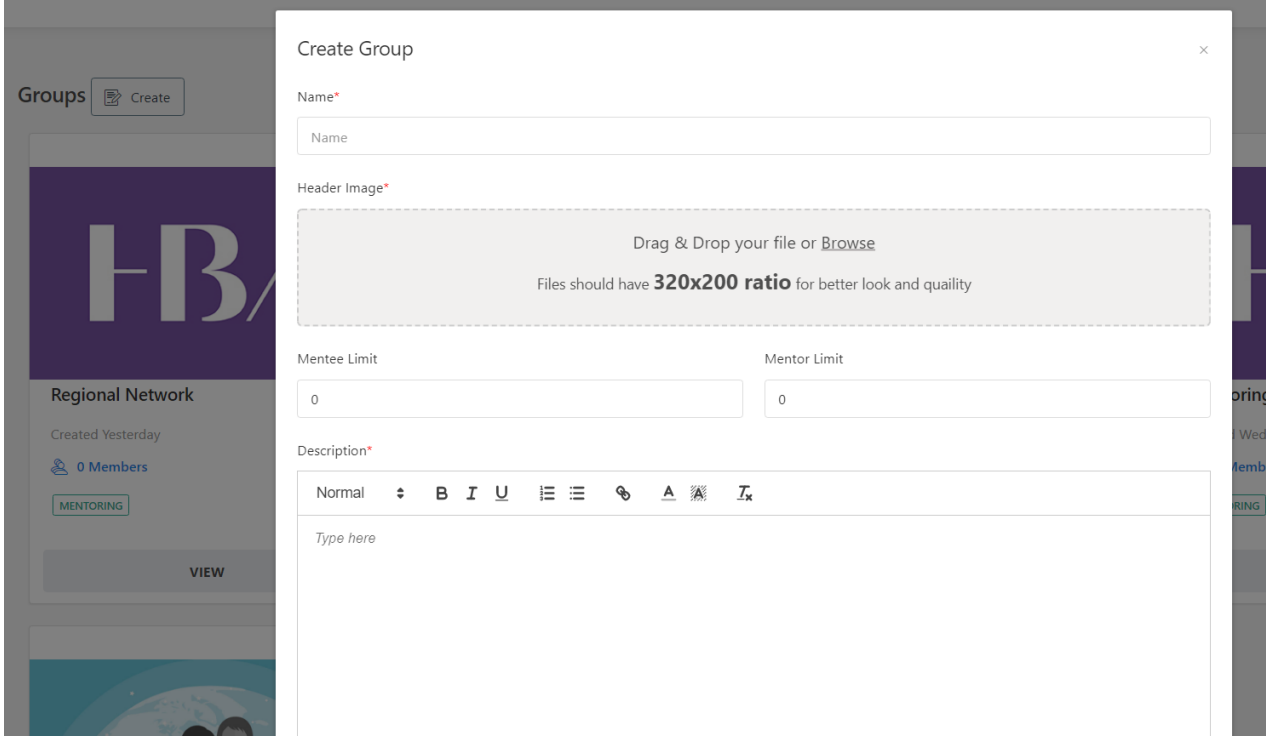

#### STEP 2

# From Qooper Admin Dashboard, select matching

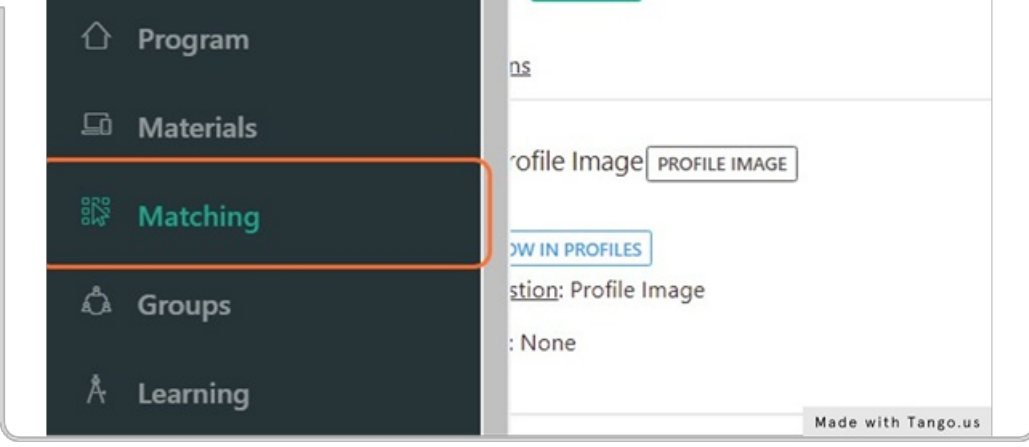

STEP 3

Click Bulk Suggest

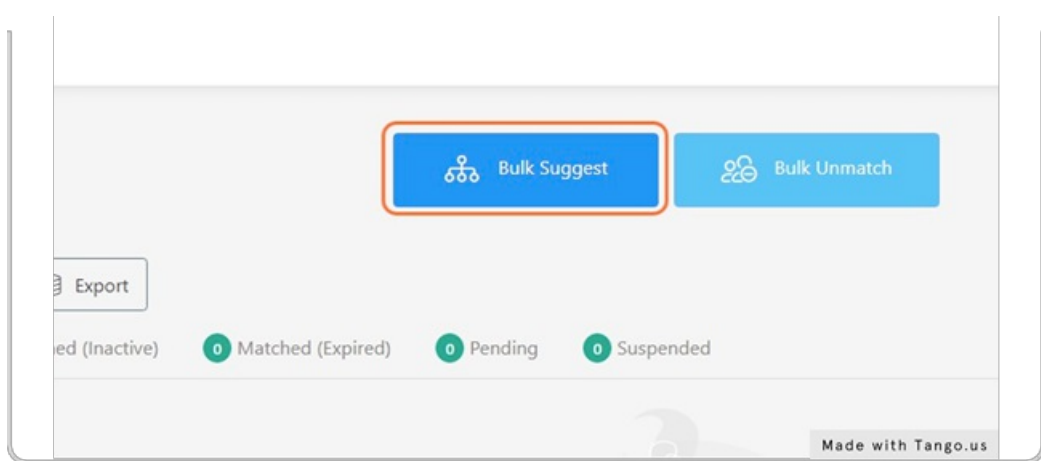

STEP 4

## Select "group" and which member role you're matching (mentee or mentor)

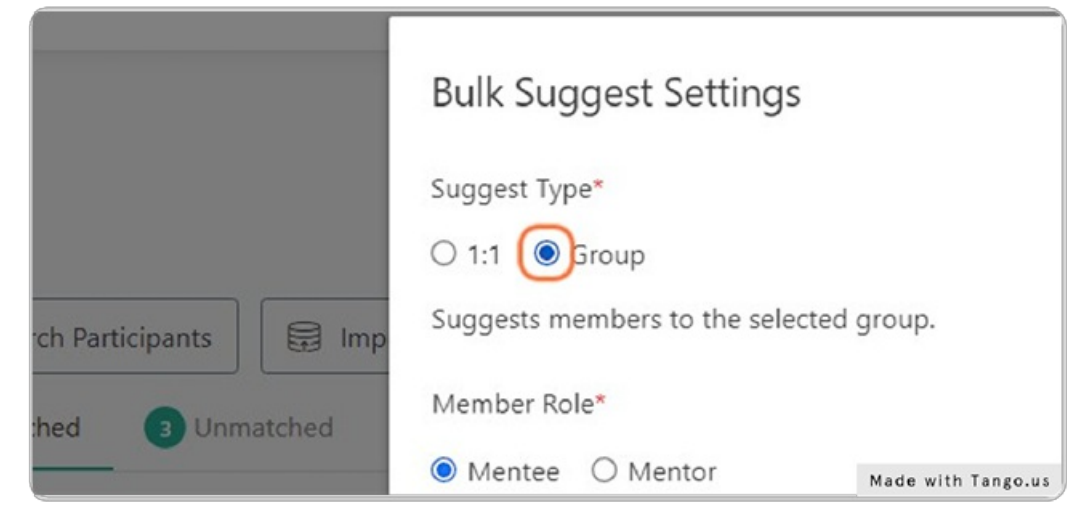

STEP 5

### Select group in which you'd like to match from the Group drop-down

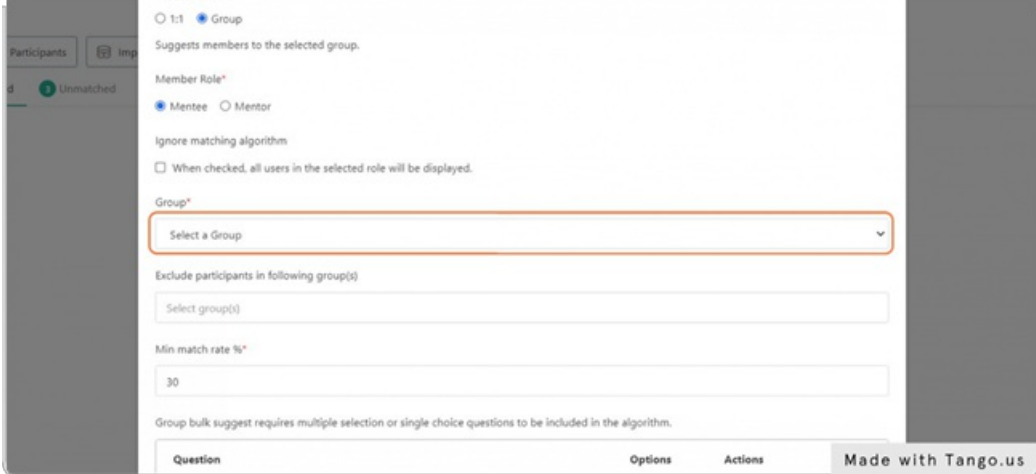

STEP 6

Select previously matched groups to exclude those that have already been placed within a group; this is a multi-select field

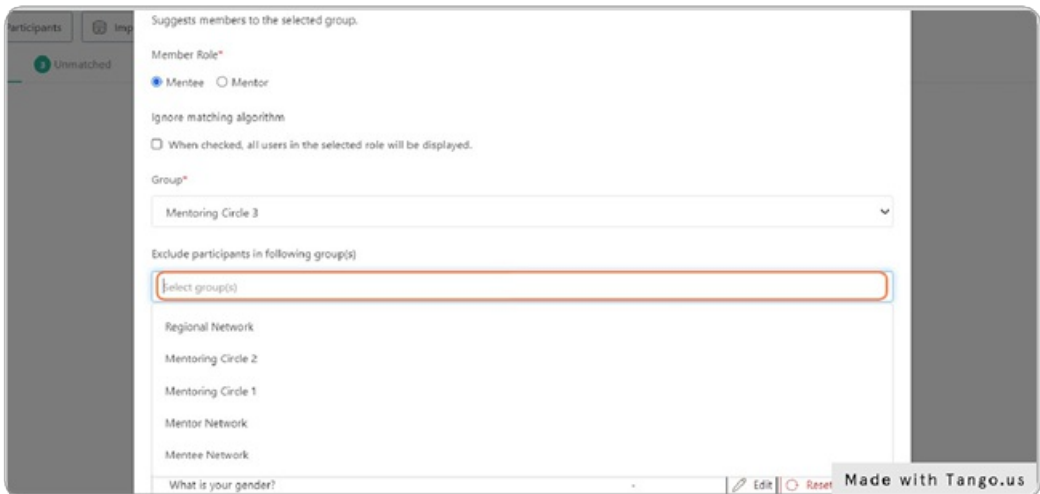

#### STEP 7

## Set minimum match rate %

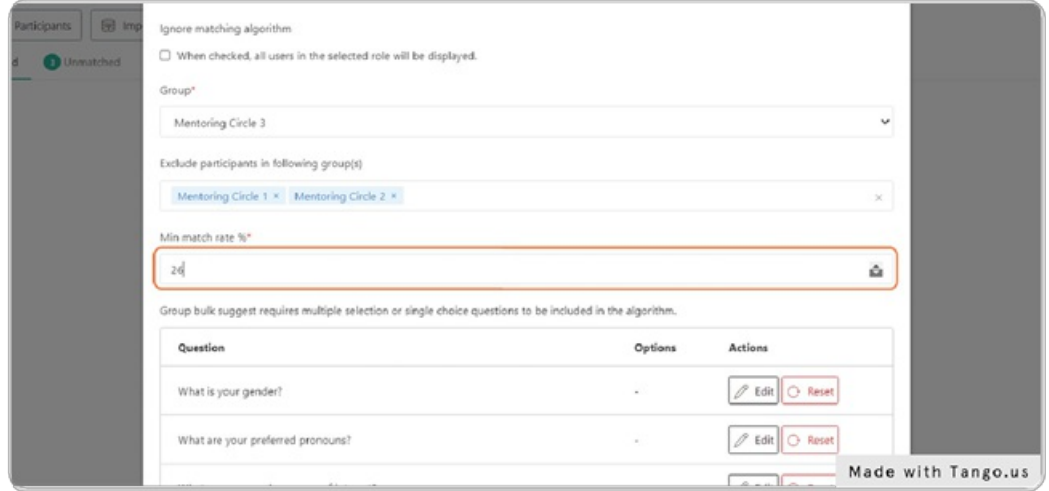

#### STEP 8

# Edit answers on which you'd like to match

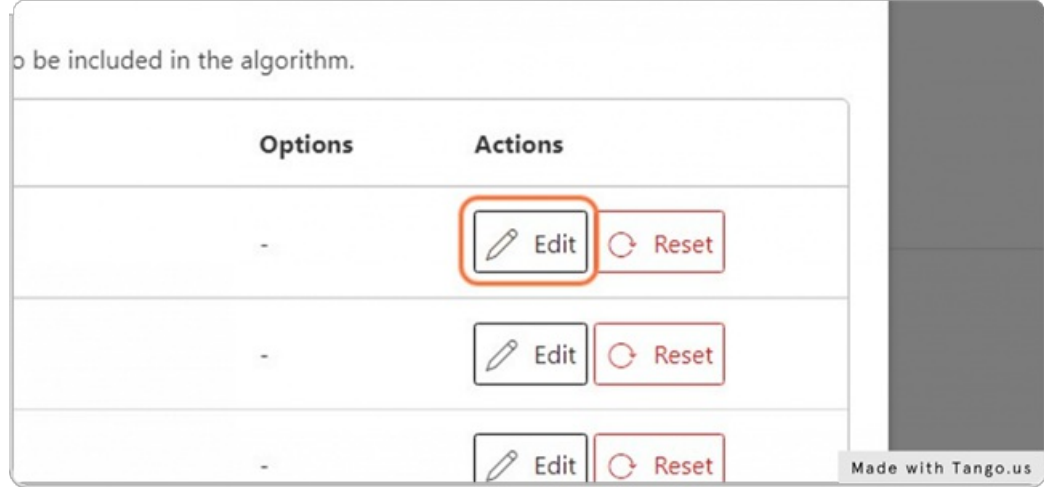

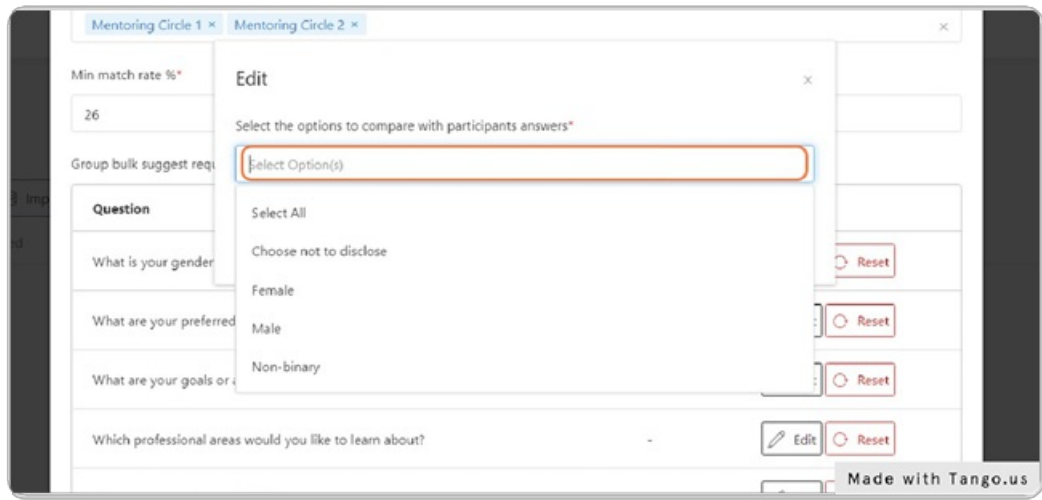

STEP 9

# Click on Proceed to see bulk suggestions

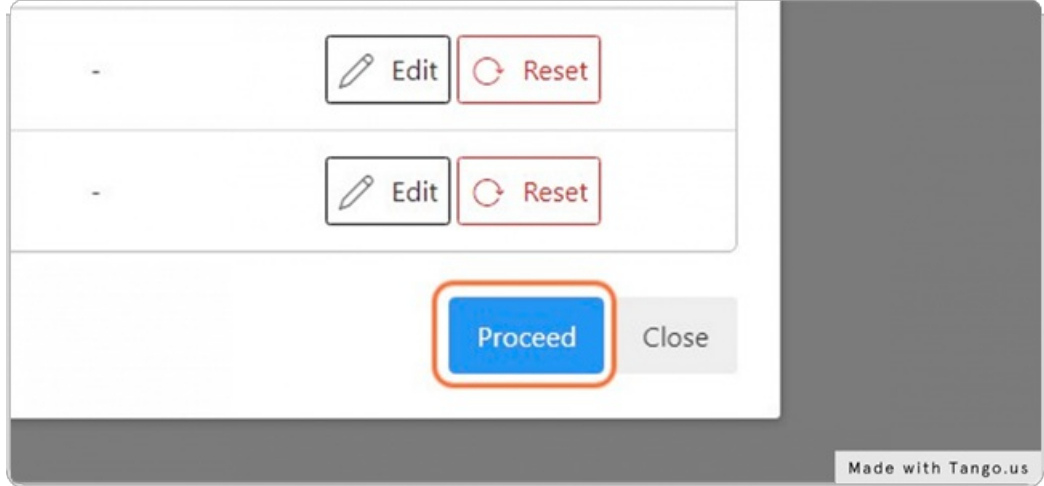

STEP 10

Select "details" to see applicant's survey responses, confirm to add to group, or skip to skip the suggestion.

Note: once confirmed, the participant will be notified via email

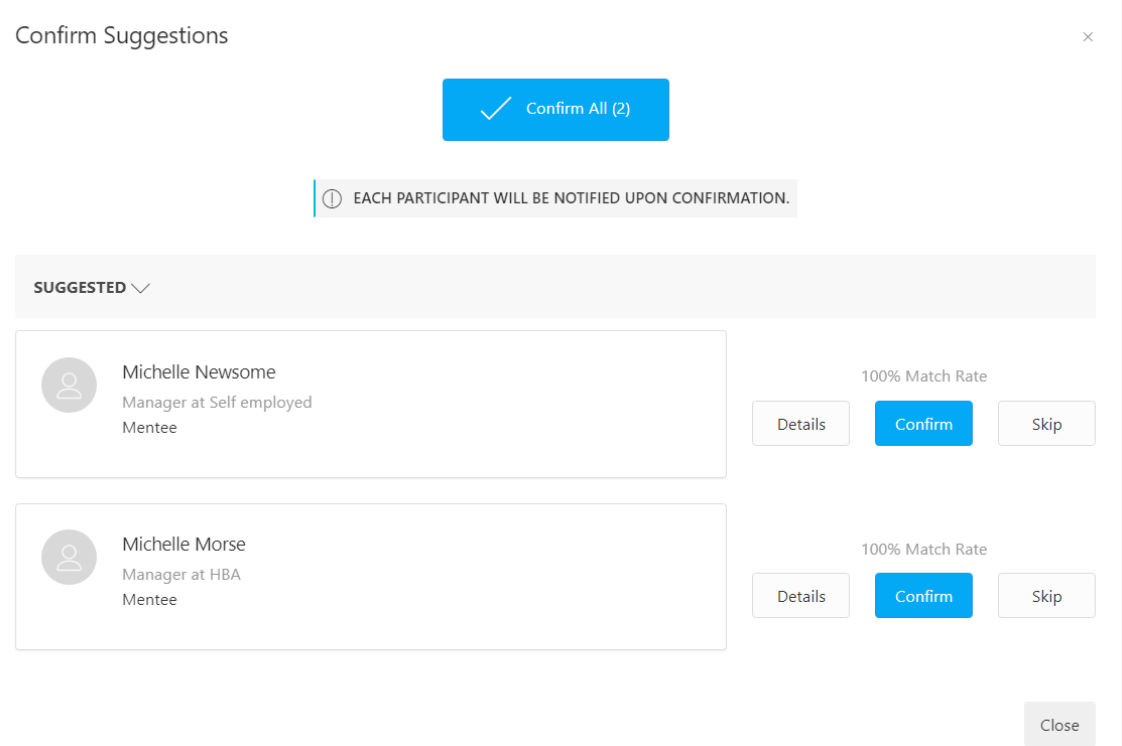

To match manually, from Groups on Admin Dashboard, click the three dots in the upper right corner of the group you'd like to match to and select add mentee or mentor

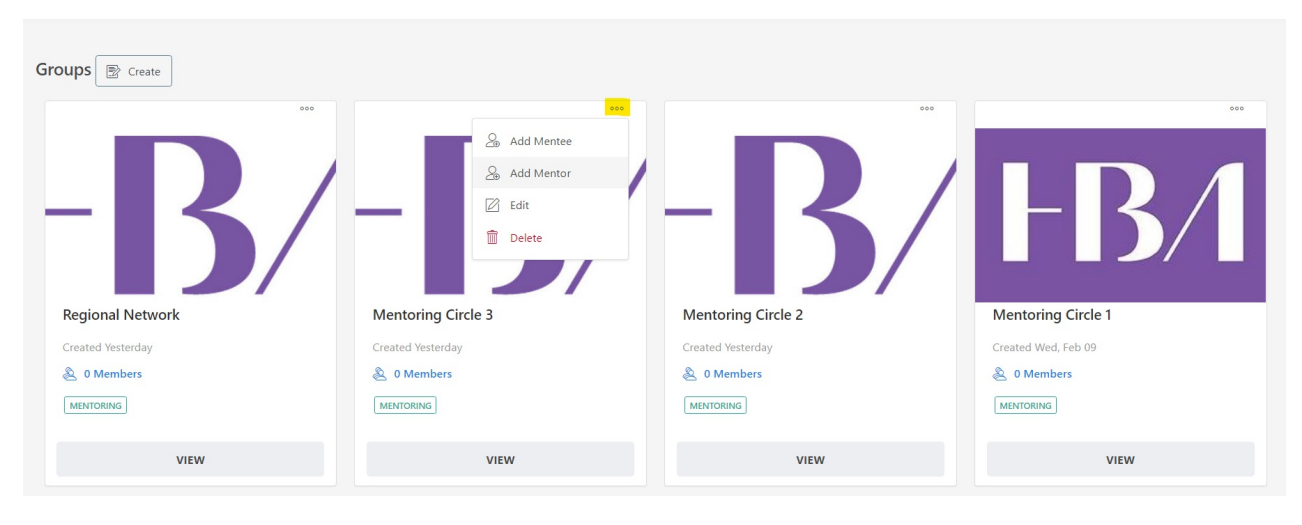